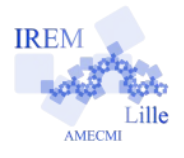

## **Initiation à Scratch Une somme pour commencer 4e**

*Identité :* Auteur : E.Ostenne © Janvier 2016

## I – Prise en main

Pour apprendre à utiliser l'[environnement de programmation Scratch,](https://scratch.mit.edu/projects/editor/) nous allons créer ensemble un programme qui calcule la somme de 2 nombres.

 1. Si l'interface n'est pas en français, choisis le français dans la liste qui apparaît sur la planète  $\bigcirc$ , en haut à gauche comme sur l'image ci-contre :

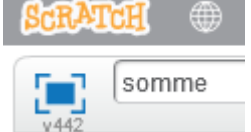

- 2. Puis, en dessous, écris comme le nom du projet : *somme*
- 3. Commence par obtenir le programme suivant, les couleurs indiquent dans quelle catégorie se trouve le bloc de base utilisé :

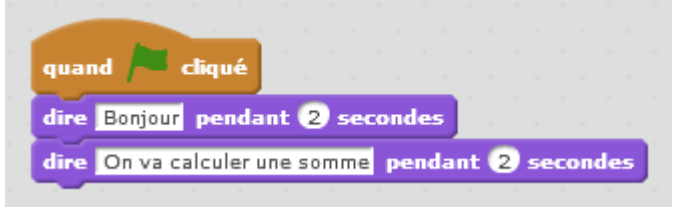

4. Le programme va faire demander au lutin le  $1<sup>er</sup>$  terme de la somme. Ajoute le bloc :

demander Quel est le 1er terme ? et attendre

 5. La réponse va devoir être stockée pour faire le calcul à la fin. On va donc créer une variable depuis la catégorie Données :

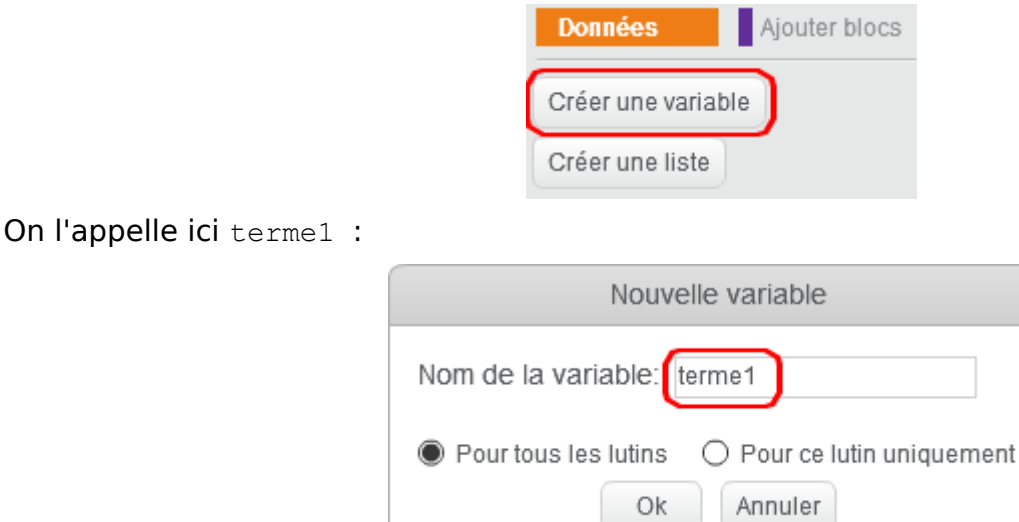

 6. Maintenant le programme doit mettre la réponse de la question posée au 2. dans cette variable. Ajoute le bloc :

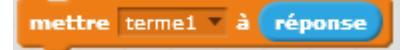

- 7. Complète le programme pour que l'utilisateur puisse donner la valeur du 2<sup>e</sup> terme et qu'elle soit stockée dans une variable terme2.
- 8. Crée une variable somme puis complète le programme pour qu'elle contienne le résultat de l'addition des 2 nombres saisis par l'utilisateur :

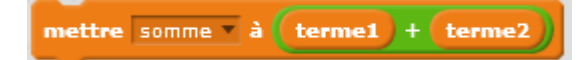

- 9. Fait dire au lutin que le calcul est terminé.
- 10. Quelques embellissements pour une interface plus fonctionnelle.

Le but est que les valeurs des variables ne soient pas visibles sur la scène tant que l'utilisateur n'a pas répondu aux questions.

- a) Nous allons commencer par cacher toutes les variables dès que l'exécution commence : utilise des blocs cacher la variable
- b) Puis, après chaque affectation d'une variable avec un  $\sqrt{\frac{m_{\text{either}}}{m_{\text{either}}}}$ placer un bloc montrer la variable pour la faire (ré)apparaître sur la scène.
- c) Vérifier que le fonctionnement est conforme au but annoncé en testant plusieurs fois de suite.
- 11. Quelques embellissements pour une interface plus jolie.
	- a) Éventuellement, remplace le lutin prédéfini par une autre lutin avec le bouton de l'onglet Costume en haut à droite.
	- b) Éventuellement, choisis un autre arrière plan parmi ceux prédéfinis avec le bouton  $\blacksquare$  en bas à gauche.

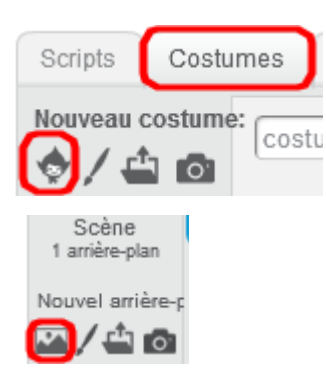

12. **El** Enregistre le projet dans ton dossier de travail Maths par le menu *Fichier, Télécharger dans* votre ordinateur (il sera nommé par défaut *somme.sb2*)

## II – A toi de faire ce programme seul

Dans **[Scratch](https://scratch.mit.edu/projects/editor/)**, repars d'un projet vierge avec le menu Fichier, Nouveau.

Fais maintenant un projet qui s'appelle *produit* :

- gestion des entrées/saisies : le programme demande à l'utilisateur 2 nombres,
- gestion des sorties/résultats : le programme affiche les 2 nombres et leur produit.

Colle ci-après une copie d'écran de ton programme exécuté avec comme facteurs -5 et +8.